# How To Schedule Re-Roof Inspections w/ Photos

City of Omaha Permits & Inspections

# Uploading The Photos

### Click on the **Permits** tab.

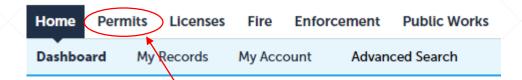

# Select the permit that needs an inspection.

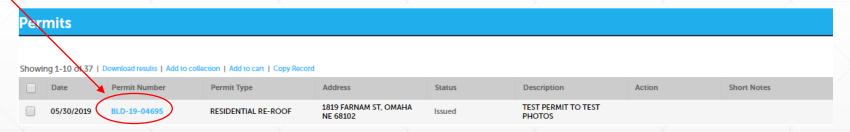

# Located in the middle of the screen, click on *Record Info*.

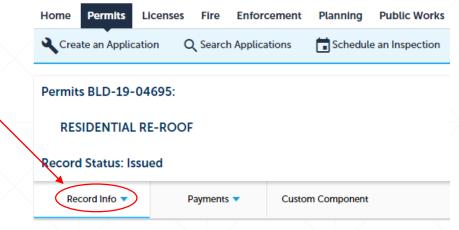

### A drop-down list will open, select *Attachments*.

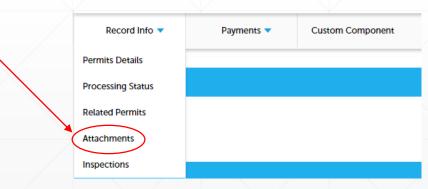

### Click on Add Documents.

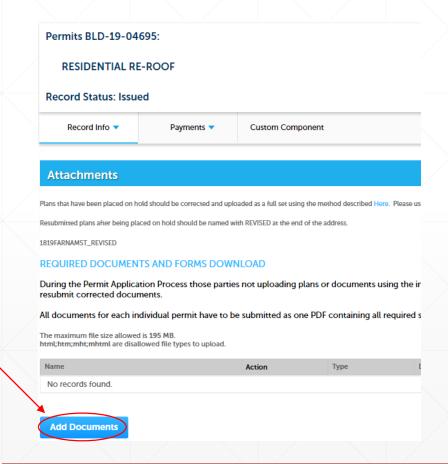

### Click on Add Documents.

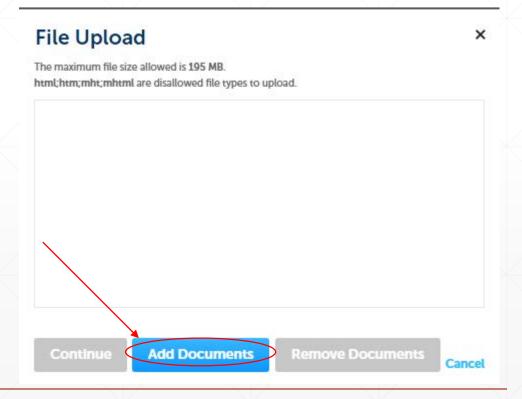

Select the file you want to upload, name the file to something regarding the photo.

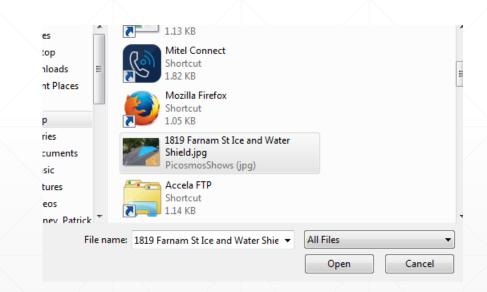

Click **Continue** if you are finished with adding Documents or click on **Add Documents** to add additional documents.

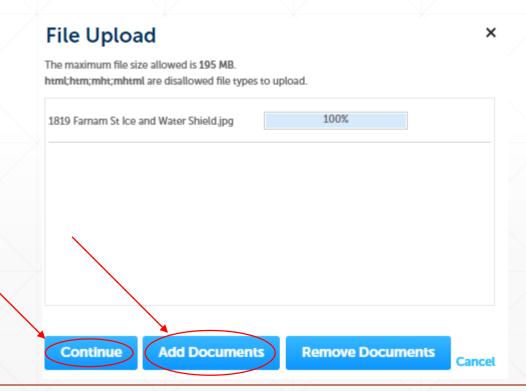

### Click **Save Documents** to save the document to the permit.

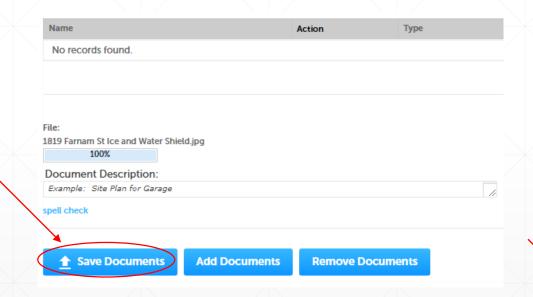

## The document will display in the list and a message will also display showing that is has been added successfully.

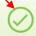

#### The attachment(s) has/have been successfully

uploade

It may take a few minutes before changes are reflected.

#### Permits BLD-19-04695:

#### RESIDENTIAL RE-ROOF

**Record Status: Issued** 

Record Info v

Payments v

Custom Component

#### Attachments

Plans that have been placed on hold should be corrected and uploaded as a full set using the method described Here. Please use the resubmit button under the actions trianged to the method described Here.

Resubmitted plans after being placed on hold should be named with REVISED at the end of the address.

1819FARNAMST\_REVISED

#### REQUIRED DOCUMENTS AND FORMS DOWNLOAD

During the Permit Application Process those parties not uploading plans or documents using the instructions located in the section(s) resubmit corrected documents.

All documents for each individual permit have to be submitted as one PDF containing all required sections.

The maximum file size allowed is 195 MB.

html;htm;mht;mhtml are disallowed file types to upload.

| Name                                    | Action           | Туре | Document Status | Upload Date |
|-----------------------------------------|------------------|------|-----------------|-------------|
| 1819 Farnam St Ice and Water Shield.jpg | Actions <b>▼</b> |      | Uploaded        | 05/30/2019  |

**Add Documents** 

# Scheduling The Inspection

# Located in the middle of the screen, click on *Record Info*.

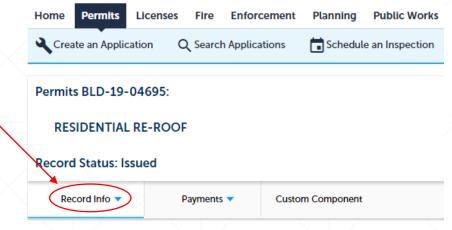

A drop-down list will open, select *Inspections*.

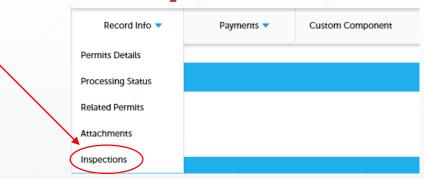

### Click on Schedule or Request an Inspection.

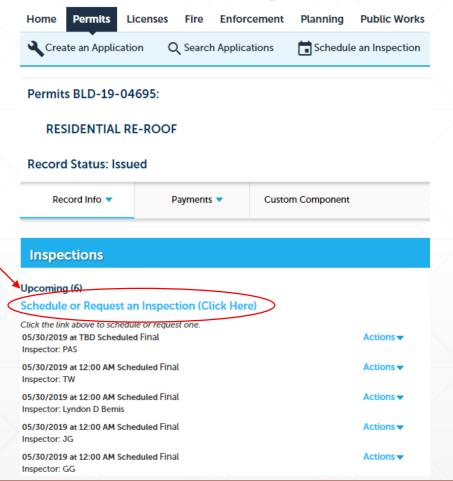

### Select an available inspection to schedule, click *Continue*.

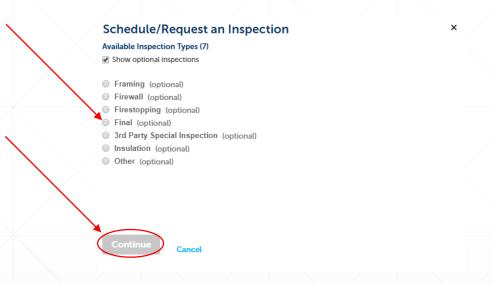

### Select an available date, select *All Day*, click *Continue*.

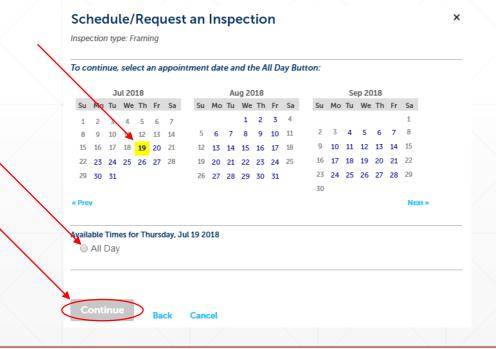

### Verify that contact info is correct, click Continue.

### Schedule/Request an Inspection

Inspection type: Framing

#### Location and Contact

Verify whether the location and contact person for the selected inspection are correct.

Location 1819 FARNAM ST

OMAHA

Contact

Patrick Sweeney

Change Contact ▼

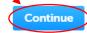

Cancel

### Click Include Additional Notes

×

### Schedule/Request an Inspection

**Confirm Your Selection** 

Please confirm the details below and click the Cancel Inspection button to Cancel the inspection. When canceling an inspection the day of, please call 402-444-5350.

Inspection Type: Date and Time:

Framing 07/19/2018

Location:

×

1819 FARNAM ST

OMAHA

Contact:

Patrick Sweeney 402

Include Additional Note

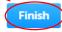

## Once you click *Include Additional Notes* type in "*Photos were uploaded online*" in the text field. Then click *Finish*.

### Schedule/Request an Inspection

#### **Confirm Your Selection**

Please confirm the details below and click the Cancel Inspection button to Cancel the inspection. When canceling an inspection the day of, please call 402-444-5350.

×

Inspection Type: Final
Date and Time: 05/31/2019
Location: 1819 FARNAM ST

OMAHA

Contact: TEST LICENSE 402

#### **Include Additional Notes**

Optional Comments, suggested time, or Instructions for your Inspector:

Photos were uploaded online.

#### spell check

(Please include an alternate phone number if different from the contact information provided in your application.)

Finish

Can

# Inspection will now show under *Upcoming* inspections.

### Inspections

#### Upcoming (6)

Schedule or Request an Inspection (Click Here)

Click the link above to schedule or request one. 05/30/2019 at TBD Scheduled Final Inspector: PAS

**Actions ▼**